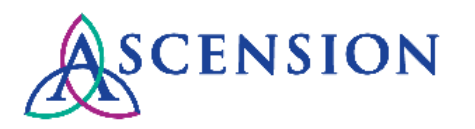

## **Self-Service Invoices Quick Reference Guide**

**Purpose**: This guide provides instructions to create self-service invoices in the Ascension Supplier Portal. Suppliers may choose to create self-service invoices OR may submit invoice documents directly to the MSC via email to [invoices@ascension.org.](mailto:invoices@ascension.org)

**Audience**: Supplier Portal users

# Table of Contents

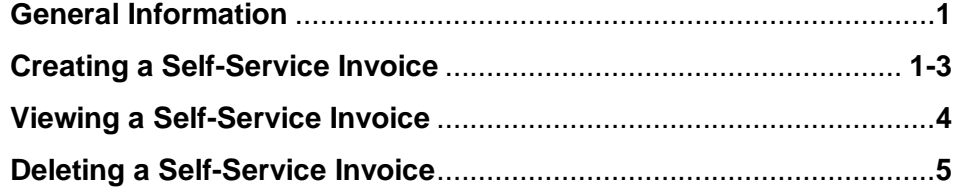

### **General Information**

Effective May 7, 2019 Ascension is temporarily suspending all new enrollments for self-service invoicing on the Supplier Portal to allow us to develop enhancements to the process. We apologize for any inconvenience this may cause. Please email your invoices to us for processing at [invoices@ascension.org,](mailto:invoices@ascension.org) and check back at [https://supplierportal.ascension.org](https://supplierportal.ascension.org/) for updates about our self-service invoicing feature.

### **Creating a Self-Service Invoice**

- 1. In the left hand **Navigation Menu**, click the arrow  $\mathbb{P}$  next to the **Invoices & Payments** group.
- 2. Under the **Invoices & Payments** group, click **Self-Service Invoice**.
- 3. Click the **Create Invoice** icon.

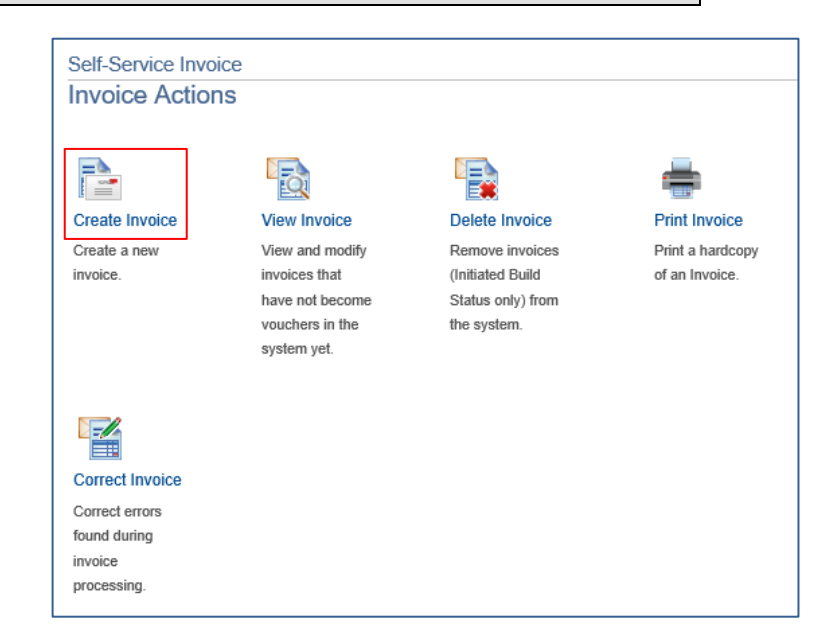

4. If you encounter an error message, this means that an accepted eSettlements Agreement does not exist between your company and Ascension. Please contact the MSC to request that an eSettlements Agreement is sent to you for the Supplier Portal.

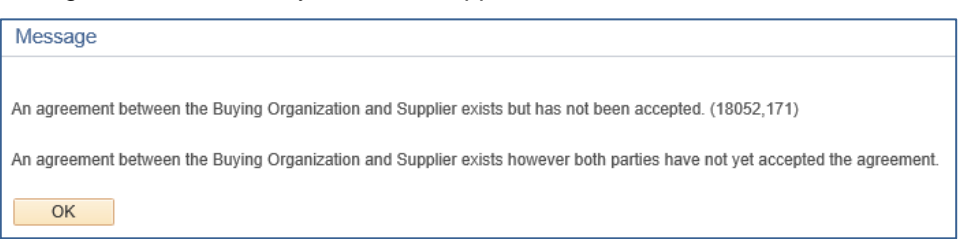

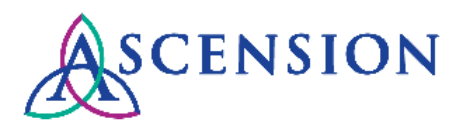

Suppliers who do not have access to create self-service invoices should submit invoices via email directly t[o invoices@ascension.org.](mailto:invoices@ascension.org) Please note that all invoices required a valid 15-digit Ascension PO number for payment processing.

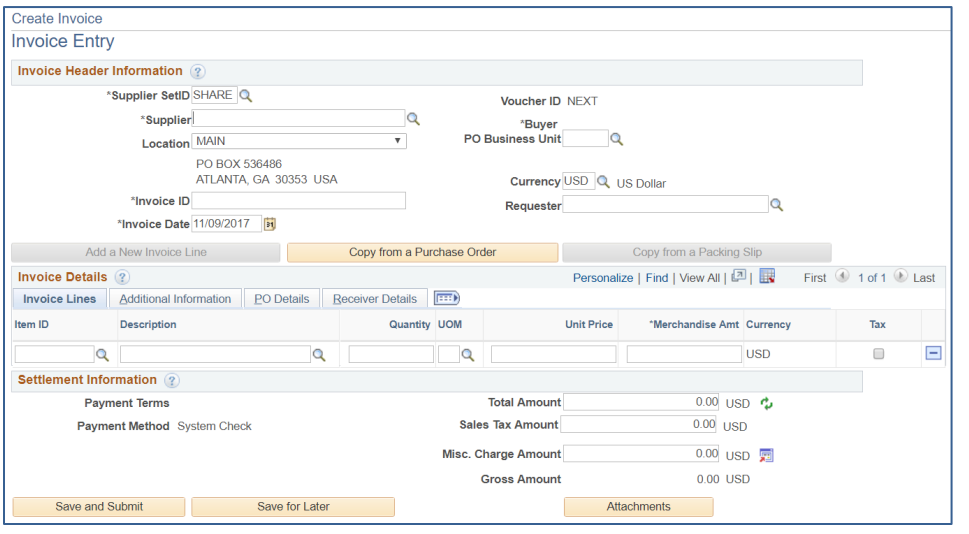

5. The **Invoice Entry** page will display. Click the magnifying glass icon **Q** next to the **Supplier** field to select your supplier ID if the field is not already populated.

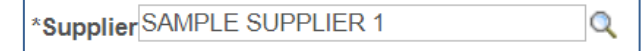

6. Click the magnifying glass icon next to the **PO Business Unit** field and select the desired Ascension PO Business Unit.

PO Business Unit 28012

**Note:** the first 5 digits on an Ascension Purchase Order represent the PO Business Unit.

7. Click the **Copy from a Purchase Order** button.

Copy from a Purchase Order

8. The **Look Up a Purchase Order** page will display. Click the **Search** button to view POs eligible for invoicing.

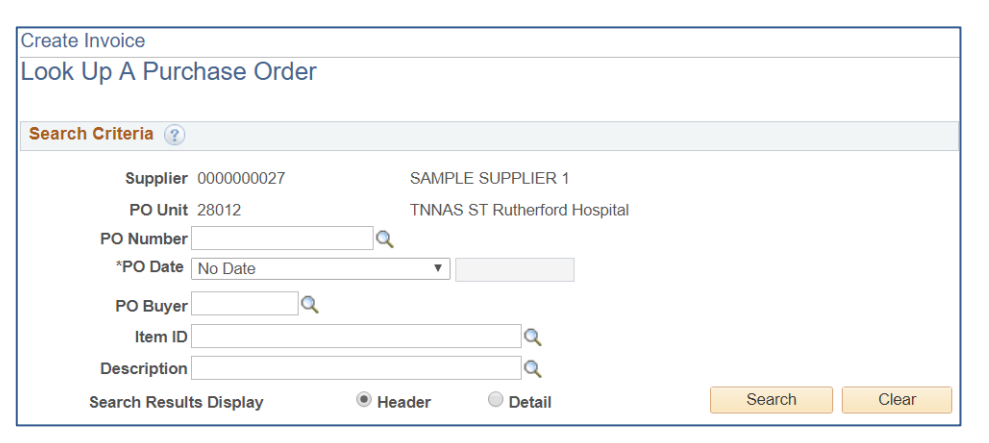

9. Within the **Seach Results** panel, check the Select box for the desired PO and click the **Copy to Invoice** button.

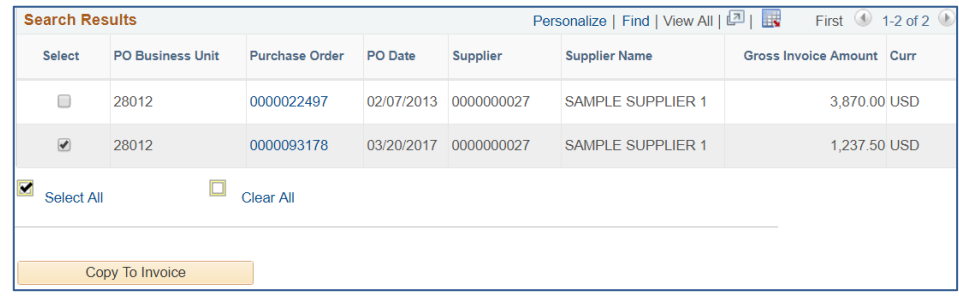

10. The **Invoice Entry** page will display. In the **Invoice Details** panel, review the details of the various tabs for accuracy.

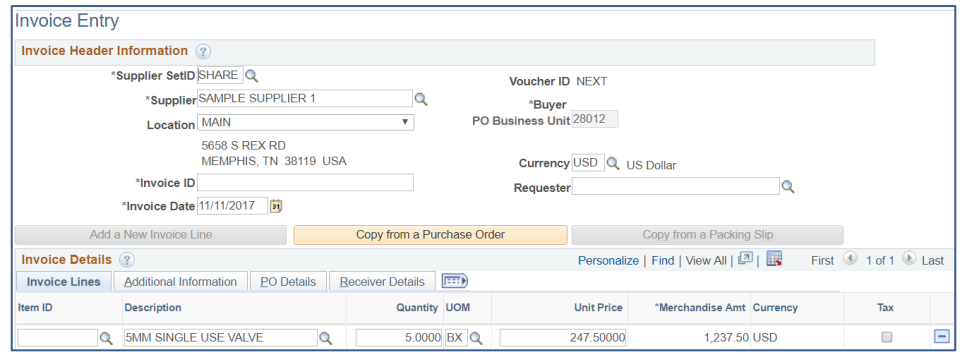

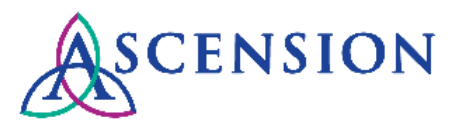

11. If updates are necessary, make the edits and then click the **refresh** icon within the **Settlement Information** panel and see the impacts on **Total Amount** and **Gross Amount.**

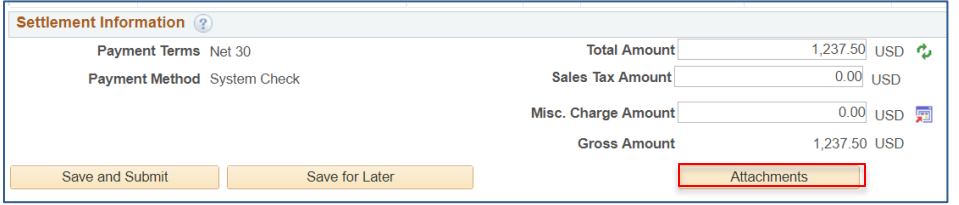

- 12. Attach a copy of the physical invoice by clicking the the **Attachments** button. This is required for invoice payment processing.
- 13. Enter your invoice number in the **Invoice ID** field towards the top left of the page.

#### \*Invoice ID 11A12345678

14. If you are ready to submit the invoice for approval and payment, click the **Save and Submit** button towards the bottom left.

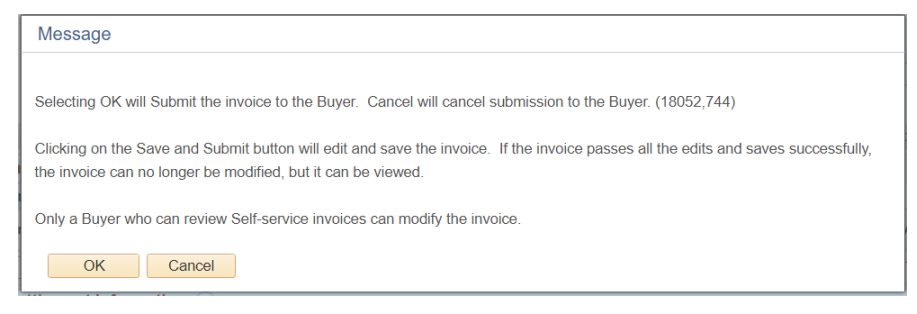

- 15. Click the **OK** button to confirm and submit the invoice.
- 16. Confirmation will display that you have successfully submitted your selfservice invoice
- 17. If you wish to save the self-service invoice as a draft, click the **Save for Later** button towards the bottom left. **Note:** Ascension will have no visibility to those invoices that you save as drafts. You must access these draft invoices via either the **View Invoices** or **Delete Invoices** page and click the **Save and Submit** button from there in order to submit the invoice for approval and payment by Ascension.

18. Confirmation will display that you have successfully saved your self-service invoice.

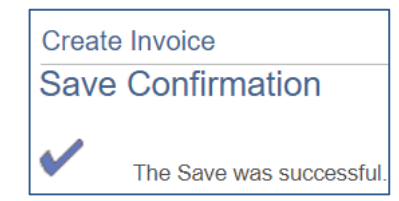

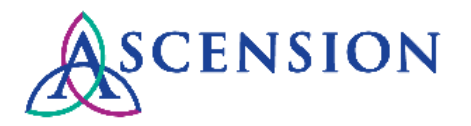

### **Viewing a Self-Service Invoice**

You can view invoices that fall within either of these two categories:

- Invoices they have just submitted for approval. These invoices will be visible only up until the invoices have been converted into vouchers via Ascension's nightly processing job runs. Once the self-service invoice has been converted to a voucher, you can view it through the **Invoice Search** section of the Supplier Portal.
- Invoices that have been saved as drafts (e.g. Save for Later)
- 1. In the left hand **Navigation Menu**, click the arrow **P** next to the **Invoices & Payments** group.
- 2. Under the **Invoices & Payments** group, click **Self-Service Invoice**.
- 3. Click the **View Invoice** icon.

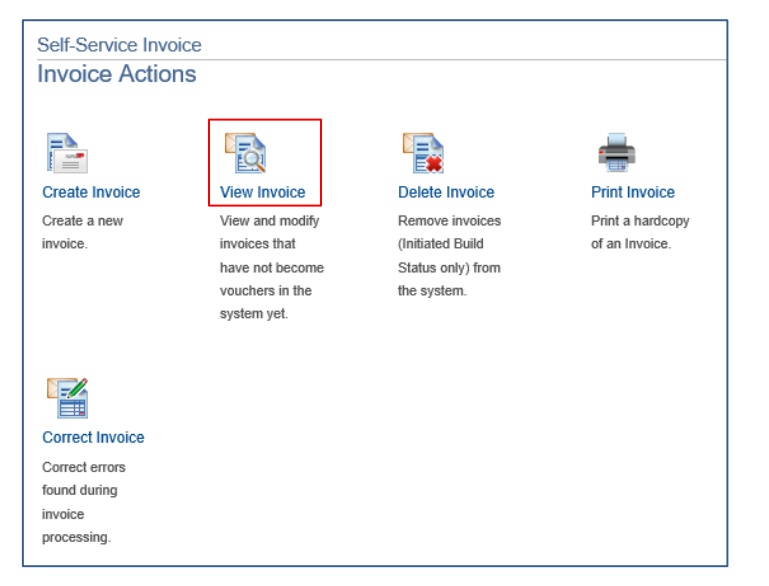

4. The **View Invoice** page is displayed.

Invoices that have been saved as a draft will have a **Build Status** of *Initiated*.

Invoices that have been submitted for approval and payment will have a **Build Status** of *Build Voucher.*

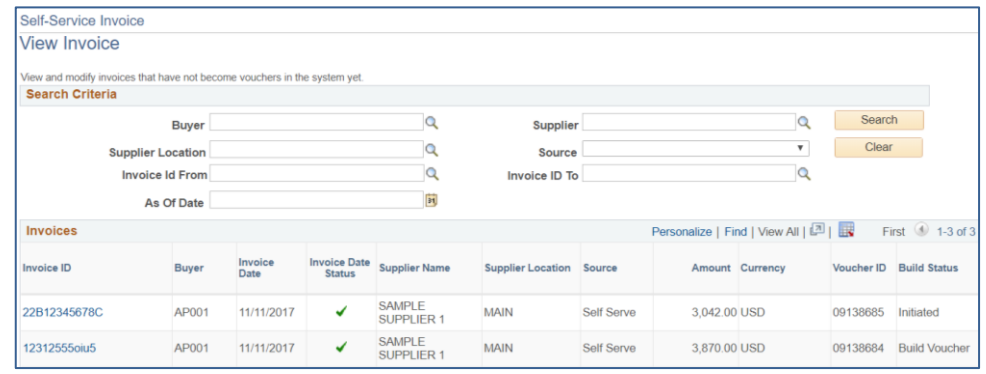

#### 5. Click the link for the desired **Invoice ID.**

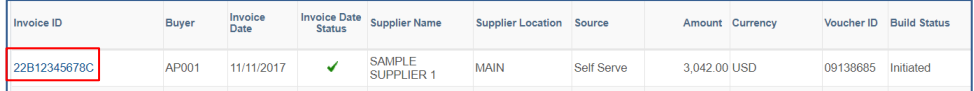

#### 6. The **Invoice Entry** page is displayed.

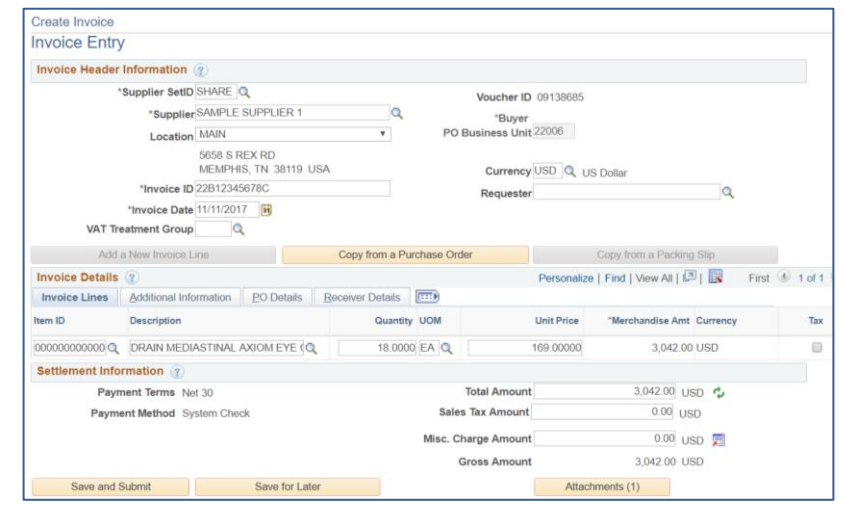

- 7. If the invoice you selected is in a **Build Status** of *Initiated* (ie. a draft invoice), you will have access to the **Save and Submit** and **Save for Later** buttons to submit the draft invoice for approval.
- 8. If the invoice you selected is in a **Build Status** of *Build Voucher*, you are presented with a view-only version of the **Invoice Entry** page.

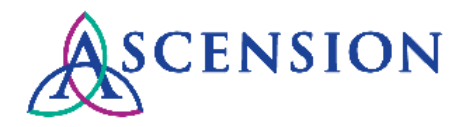

### **Deleting a Self-Service Invoice**

**Note:** You will only be able to delete self-service invoices that been saved as drafts and not yet submitted for payment and approval. Invoices that have been submitted cannot be deleted.

- 1. In the left hand Navigation Menu, click the arrow  $\mathbb{R}$  next to the **Invoices & payments** group.
- 2. Under the **Invoices & Payments** group, click **Self-Service Invoice**.
- 3. Click the **Delete Invoice** icon.

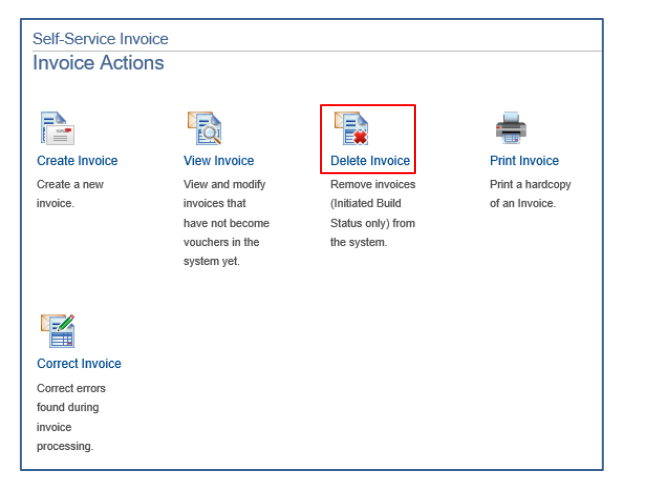

4. The **Delete Invoice** page is displayed.

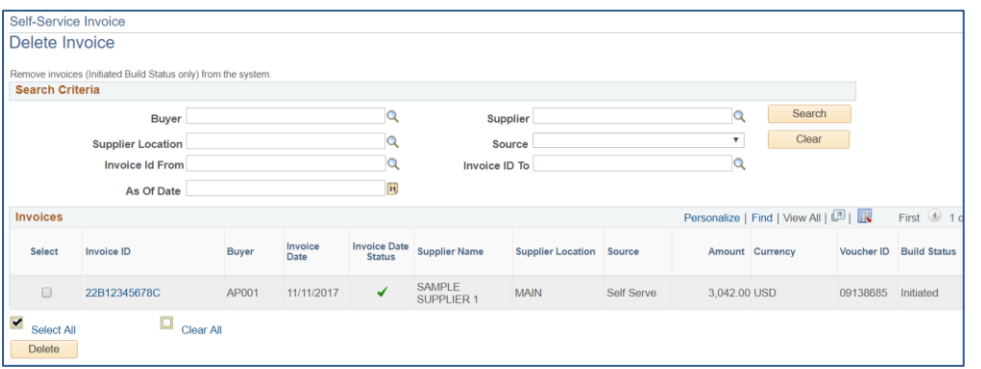

5. Click the **Select** checkbox to the left of the desired invoice.

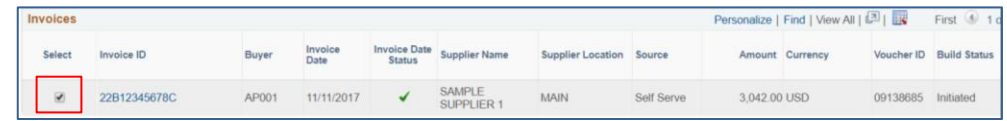

- 6. Click the **Delete** button at the bottom left of the page.
- 7. Confirmation will display that you have successfully deleted your self-service invoice.

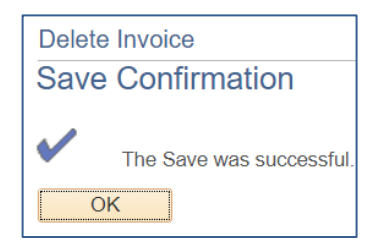